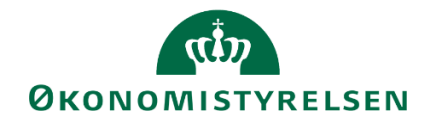

## Adgang til SBS via Statens-It's Citrixløsning

11. marts 2020

For at få adgang til SBS skal man som bruger først have adgang til ikonerne på Citrix. Hvis ikke dette allerede er tilfældet, skal du først oprette en bestilling på Statens It's Serviceportal. I den forbindelse skal du oplyse om du skal have adgang til SBS som slutbruger (få ikoner) eller lokaladministrator/økonomifunktion (flere ikoner). Blanketten til bestillingen findes under **Adgange og rettigheder**, herunder **rettigheder og adgange**, og herunder **særlige adgange/rettigheder**. Nedenfor kan du se et eksempel på hvordan blanketten kan udfyldes:

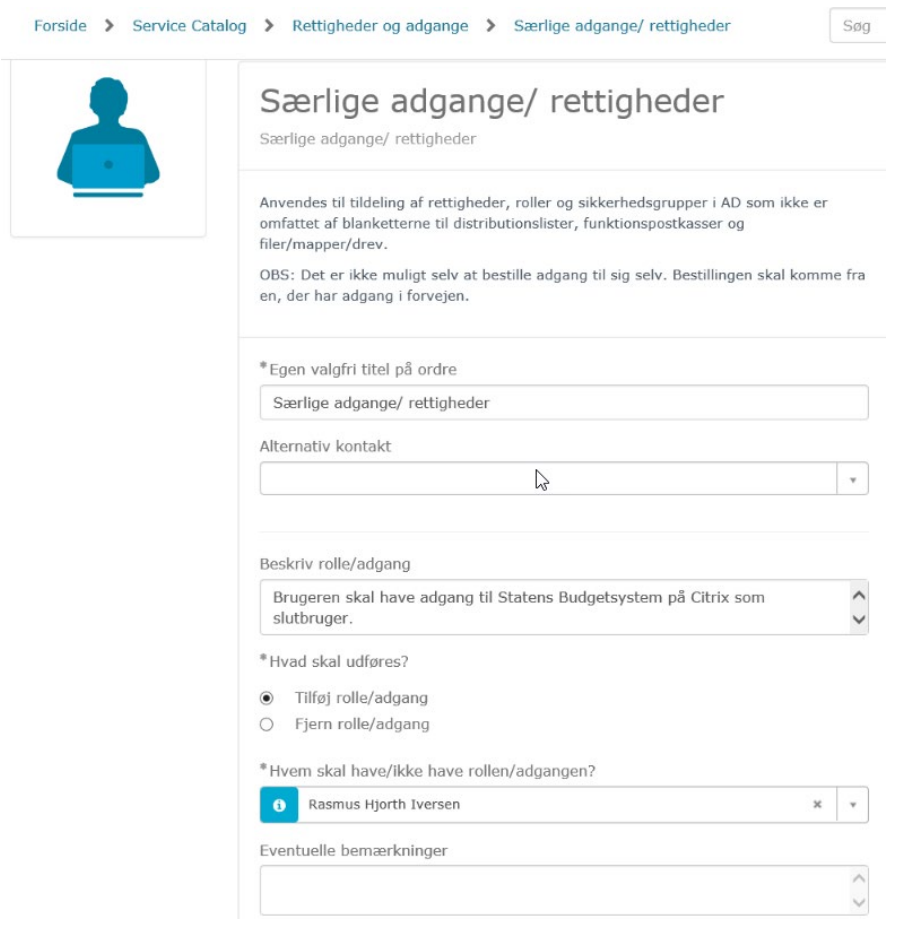

Når Statens It har behandlet din bestilling vil du få ikonerne til SBS oprettet på din Citrix.

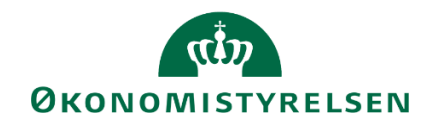

Afhængig af om institutionen er fuld eller delvist SIT-kunde vil du som bruger tilgå Citrix løsningen med VIA eller NIA nettet. I udgangspunktet skal du som bruger tilgå Citrix på samme vis som når du anvender Navision Stat eller LDV.

Når du efterfølgende har fået ikonerne på Citrix vil du nu kunne starte SBS via ikonerne i mappen *'Statens Budgetsystem'* under fanen *'APPS'*.

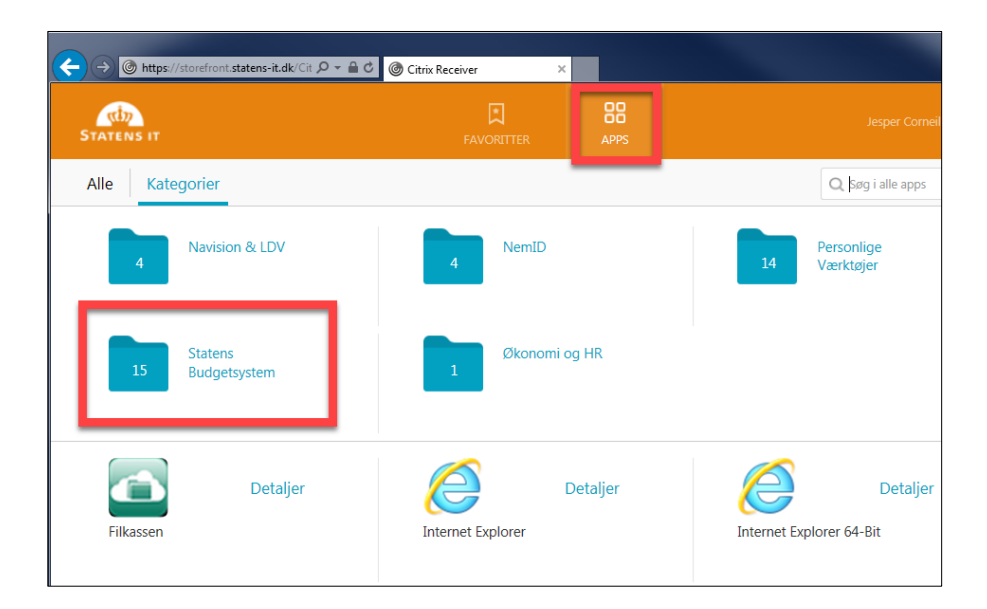

Afhængig af din rolle, vil antallet af ikoner kunne variere.